## Radioddity GD-73

Actualització de CPS v.1.5 del 27.01.2021 Actualització de Firmware v.1.6 del 27.01.2021 Drivers per el CPS Accés al Mode Desenvolupador

2021-01-27 GD-73 v1.06 update package.zip

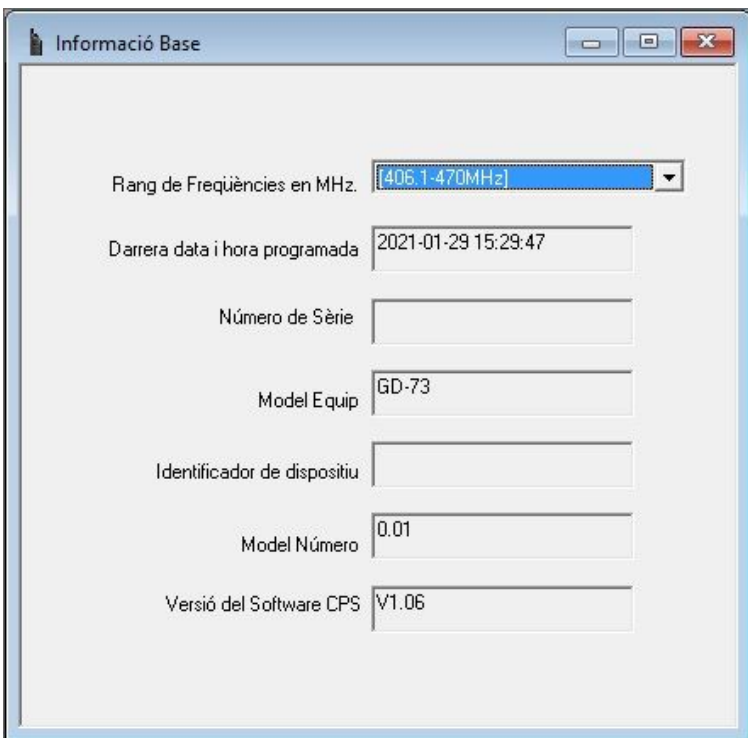

Hi ha 1 funció nova i varies correccions.

També pots canviar l'idioma del CPS al català, has de baixar el fitxer [GD-](http://www.fcr.cat/eb3tc/esquemes/2020/GD-73_catala.rar) 73 Català descomprimir el fitxer dins de la carpeta on tens instal·lat el CPS i sobre-escriure el fitxer chinese.lang

Al executar el programa has de canviar l'idioma al xinès i ja el tindràs en català.

# **1.- Actualització del CPS :**

Comença fent una lectura del teu equip i guarda-la, per seguretat.

Si ja t'has baixat el fitxer **[2021-01-27\\_GD-](http://www.fcr.cat/eb3tc/esquemes/2020/2021-01-27_GD-73_v1.06_update_package.zip)  [73\\_v1.06\\_update\\_package.zip](http://www.fcr.cat/eb3tc/esquemes/2020/2021-01-27_GD-73_v1.06_update_package.zip)** el pots descomprimir i instal·lar al PC, normalment i per defecte s'instal·la a la carpeta [C:/Fitxers](../../../../Fitxers) de programa (x86), si el teu PC t'ho permet posa-ho a un altre.

Un cop tinguis la darrera versió del CPS ja pots llegir l'equip a veure si no has perdut res.

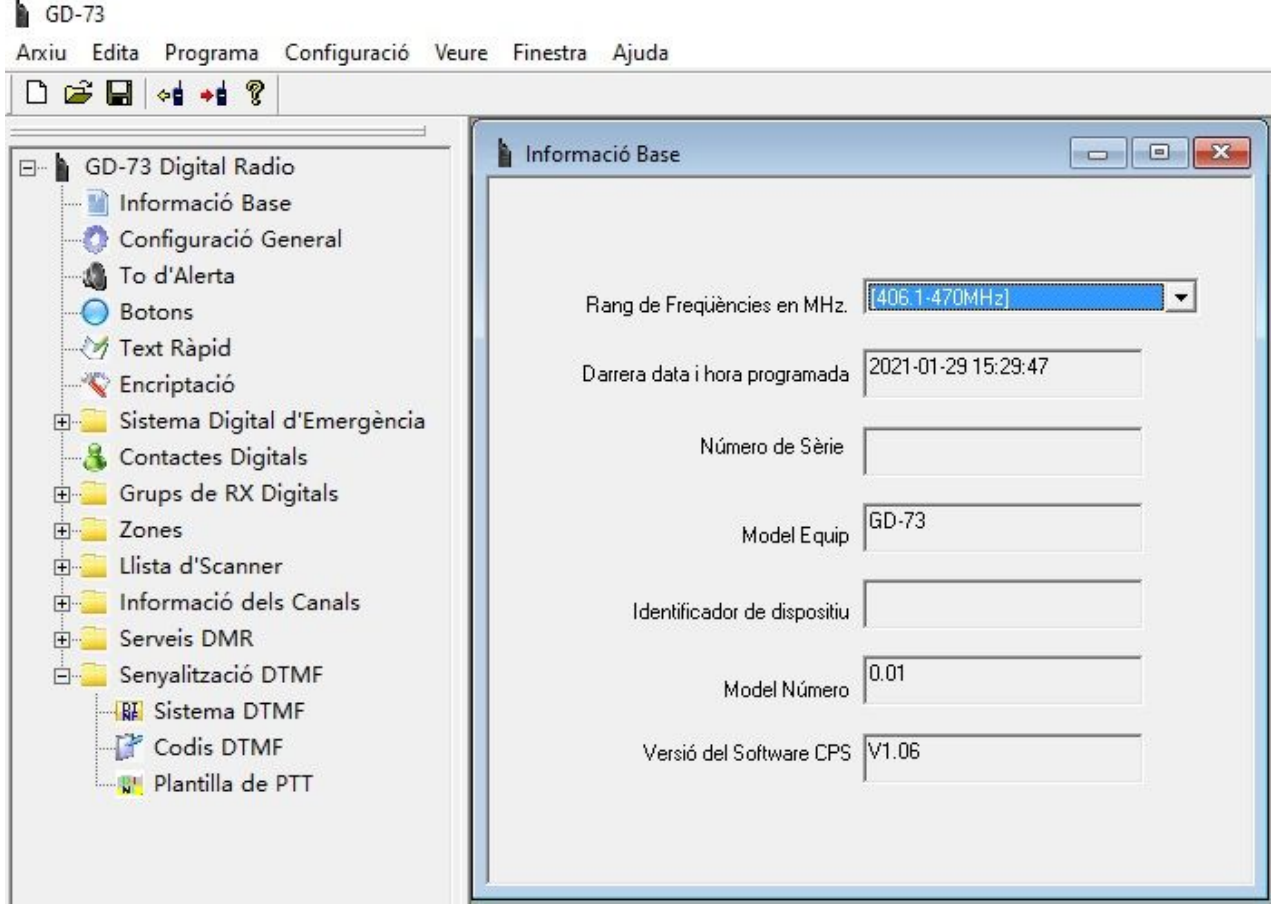

# **2.- Actualització de Firmware :**

Ara ja pots actualitzar el firmware, has d'instal·lar el software **Usb\_Upgrade\_v1.00.exe** de la carpeta **GD-73 Upgrade,** per defecte va al mateix directori [C:/Fitxers](../../../../Fitxers) de programa (x86), si es així l'hauràs d'executar en mode administrador.

Per entrar a l'equip en mode actualització, has de desconnectar el cable USB, amb l'equip apagat, prems PTT i encens, veuràs que el led vermell de PTT es queda encès, ara ja pots connectar el cable USB al PC.

Executes el **UsbUpgrade.exe** de la carpeta **[C:/Fitxers](../../../../Fitxers) de programa (x86)\Usb\_Upgrade** i vas a **Firmware File**, busques allà on tens el darrer firmware, ara el **GD-73\_v1.06.bin** i el selecciones, després a **Write** i esperes uns segons fins que el comptador arribi al 100%. Amb això ja tens el firmware actualitzat.

Ja pots tancar l'equip i el soft d'actualització.

Revisa que tinguis els paràmetres correctes al talki, si no es així torna a enregistrar-los.

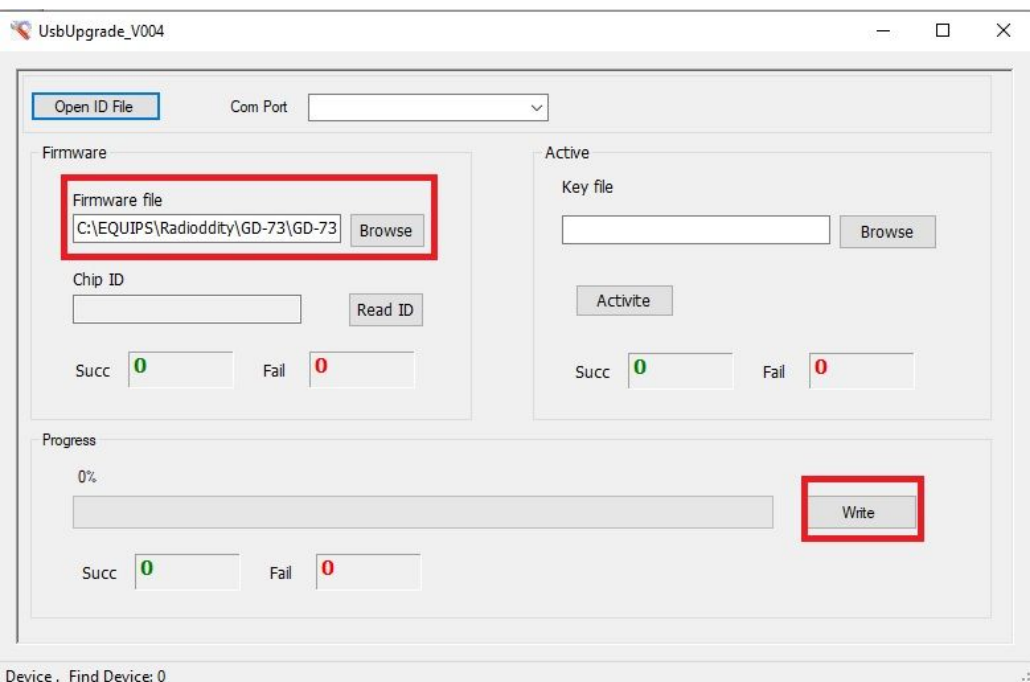

## **2.-** Accés al Mode Desenvolupador **:**

#### A la nova versió de CPS, la 1.5 pots trobar el Mode

Desenvolupador, que es troba a Programa i només et dona accés a poder canviar el rang de freqüències de treball de l'equip, en les anteriors versions hi havia dues, la primera de 406,1 a 470 MHz., la segona de 446 a 446.995 MHz. (les freqüències de PMR446) la banda lliure a 446 MHz., ara hi ha una tercera opció, de 400 a 470 MHz., però si ho canvies veuràs que es reseteja tot l'equip i has de tornar a introduir totes les dades, de res et serveix tenir còpia de seguretat.

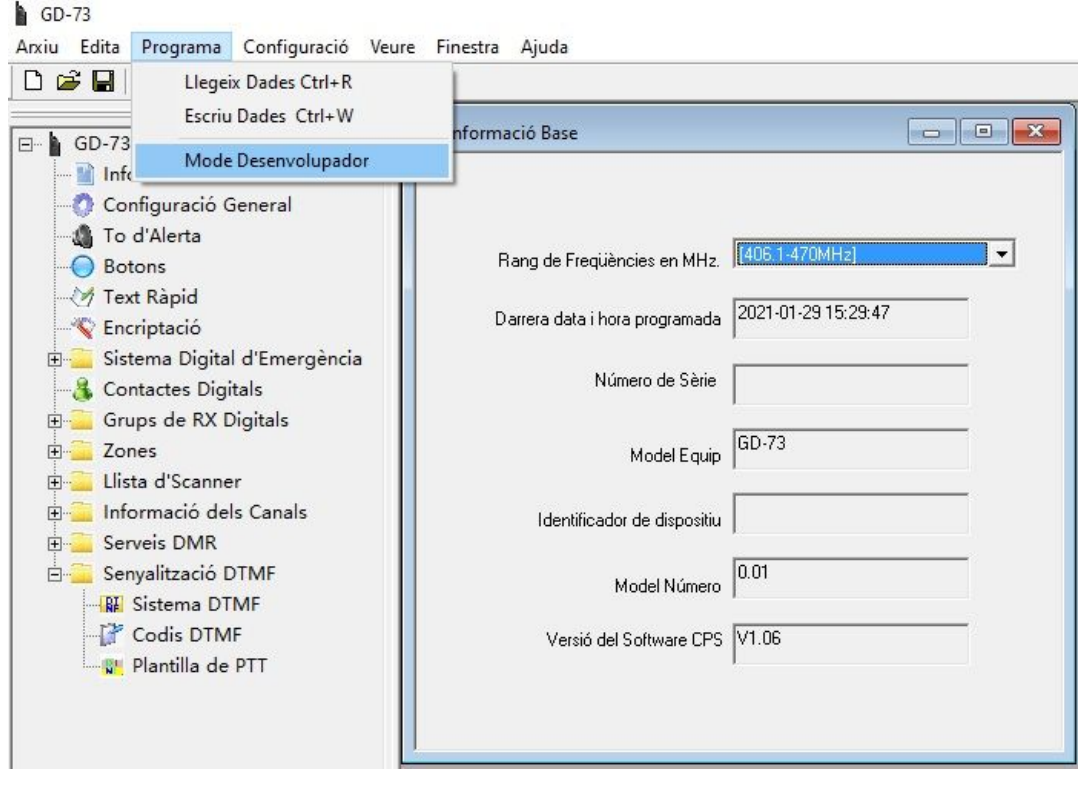

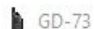

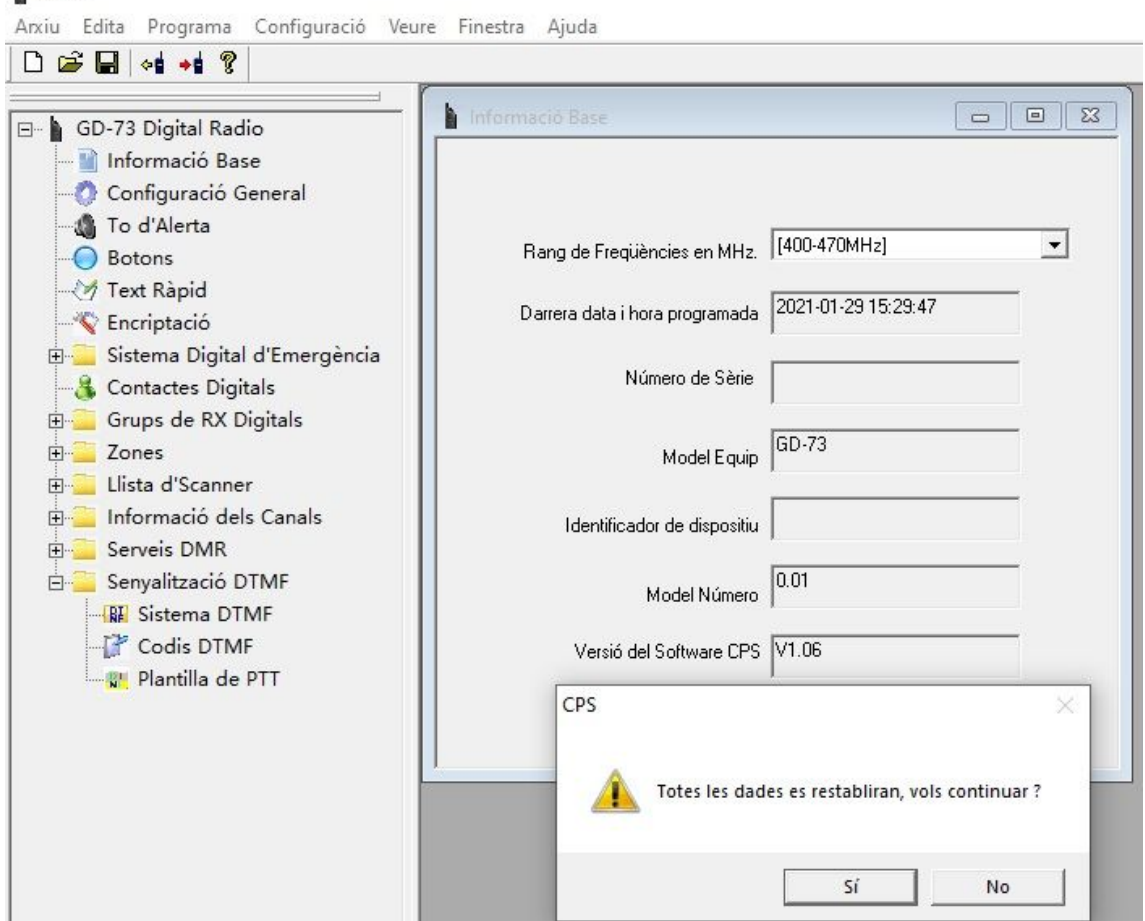

### Redactat per Xavi Pérez, EA3W el 29.01.2021.

Recorda que a *[Digigrup-EA3](http://www.digigrup.org/)* oferim tots els serveis i assessorament en comunicacions digitals, inclòs l'assegurança obligatòria per només 25€ l'any i que ho pots pagar per transferència, ingrés, domiciliació o Paypal. Tota la informació la tens a la web de [Digigrup-EA3](http://www.digigrup.org/asocia.htm)

DMR, C4FM, FT8, FT4. Ningú dona tant per tant poc !

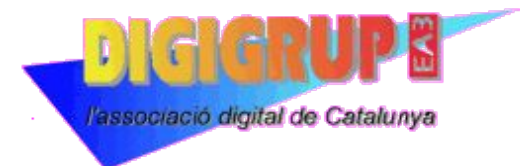